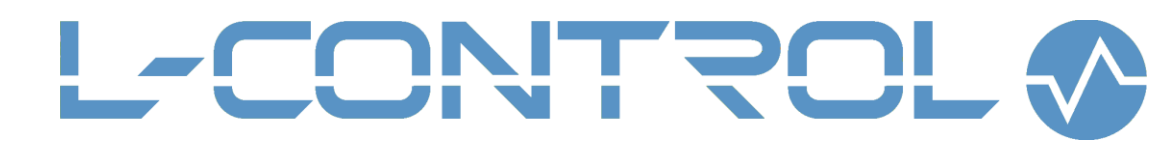

2020

# L-control SCADA

User manual SMARTPROM LTD.

# Оглавление

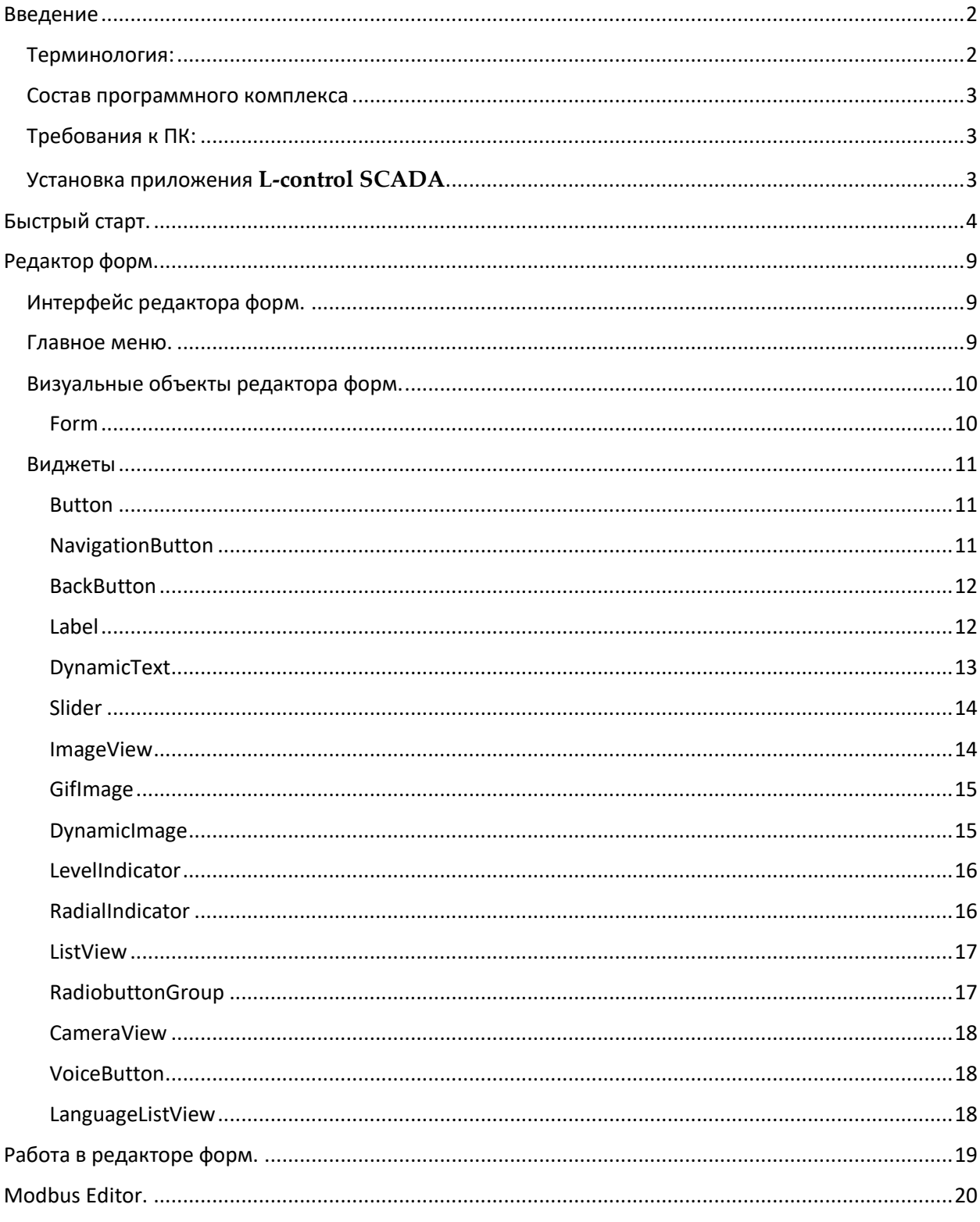

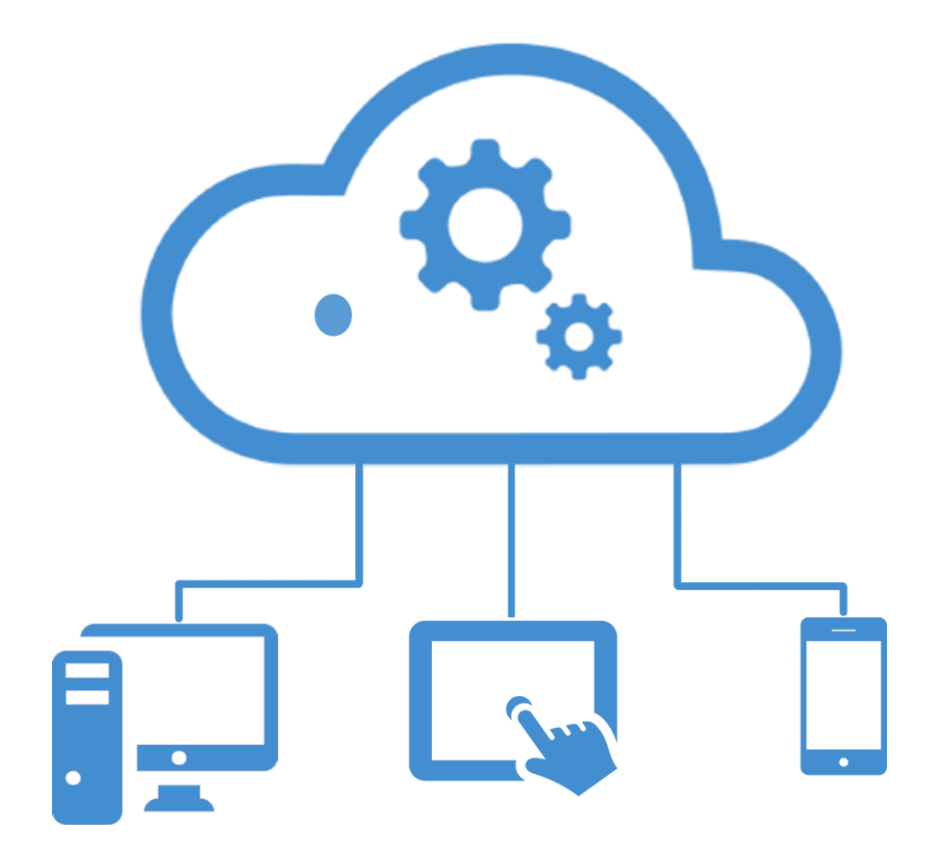

### <span id="page-2-0"></span>Введение

 Данный документ является справочным руководством к программному комплексу **L-control SCADA**, предназначенному для создания проектов HMI (*Human-machine interface*), исполняемых в среде программных модулей визуализации (клиентах) **L-control Smart client** на устройствах, работающих на платформах Windows, Android, IOS, а также в облачном сервисе **L-control Cloud (**в последнем случае визуализация происходит в браузере устройства, подключаемого к облачному сервису**)**

#### *Примечание:*

*Данная версия поддерживает работу только с оборудованием, подключаемым по протоколу Modbus TCP.*

#### <span id="page-2-1"></span>Терминология:

**L-control Smart client –** приложение визуализации HMI служит для взаимодействия с устройствами по протоколу Modbus TCP (доступен для Android и IOS мобильных устройств). Мобильное устройство с запущенным приложением является мастером в сети Modbus устройств и непосредственно опрашивает Modbus слейвы.

**L-control Cloud** – облачный сервис автоматизации. Опрос оборудования осуществляется сервером по протоколу Modbus TCP. Визуализация HMI осуществляется в веб-браузере пользователя.

**L-control Tiny client** - приложение визуализации HMI проектов, загруженных на облачный сервис автоматизации (доступен для Android и IOS мобильных устройств). Поддерживает Push notification

Тег – канал ввода вывода (элемент представления данных, содержащий текущее значение)

Физический канал – тег, сформированный реальным устройством (прибором, контроллером и т.д)

Виртуальный канал – тег, представляющий собой переменную SCADA, предназначенную для хранения результатов вычислений.

Проект – сформированный в визуальной среде разработки L-control SCASA набор данных, для создания загрузочного bandle - файла

Бандл (bandle) - загрузочный файл, исполняемый приложением L-control Smart client либо облачным сервером.

#### <span id="page-3-0"></span>Состав программного комплекса

Modbus Editor – утилита для создания и конфигурирования файла набора тегов, для опроса устройств по протоколу Modbus, а также правил постобработки значений каналов.

Form Editor - утилита для создания визуальных форм UI (user interface) отображения данных каналов и управления (передачи данных устройствам)

Uploader – утилита для загрузки исполняемых файлов проекта в L-control Smart client на мобильные устройства либо в облачный сервер.

#### <span id="page-3-1"></span>Требования к ПК:

- Операционная система: Windows 7, Windows 8, Windows 10
- процессор: от 1.2  $\Gamma \Gamma$ ц;
- оперативная память: от 2 Gb;
- свободное место на жестком диске: от 1Гб.

#### <span id="page-3-2"></span>Установка приложения L-control SCADA

- 1. Скачайте установочный файл SCADA Installer.exe
- 2. Запустите от имени администратора

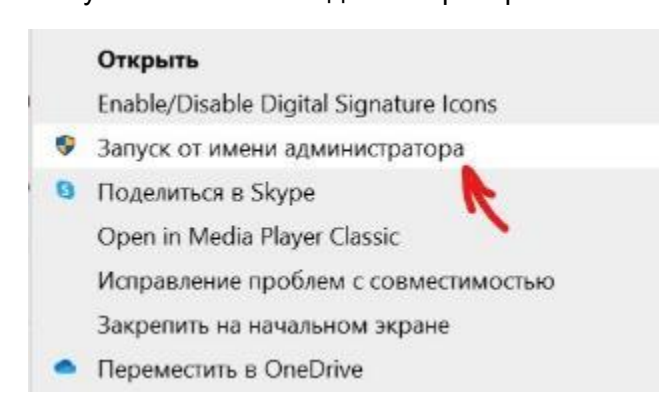

#### 3. Следуйте указаниям мастера установки

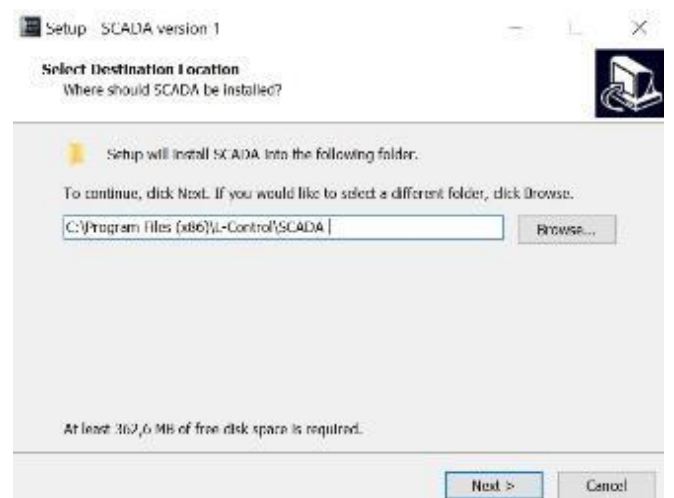

4. По окончании установки приложение запустится автоматически

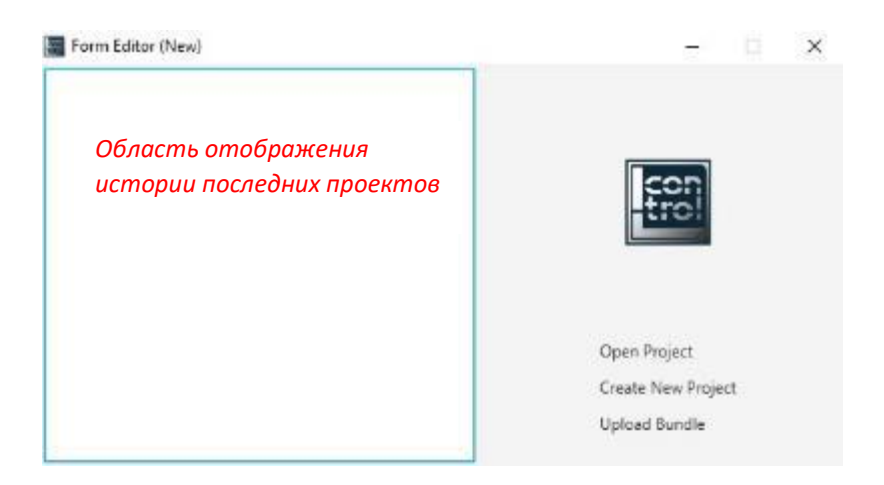

# <span id="page-4-0"></span>Быстрый старт.

1) Создадим новый проект, кликнув Create New Project, в открывшемся диалоговом окне зададим имя для этого проекта (*например* project1).

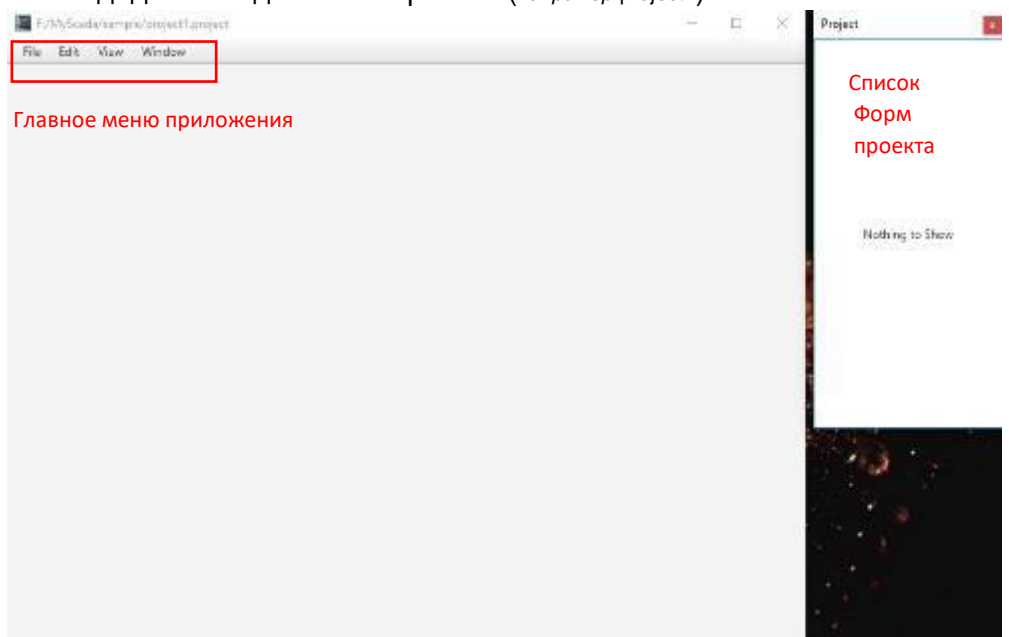

2) Создадим новую форму

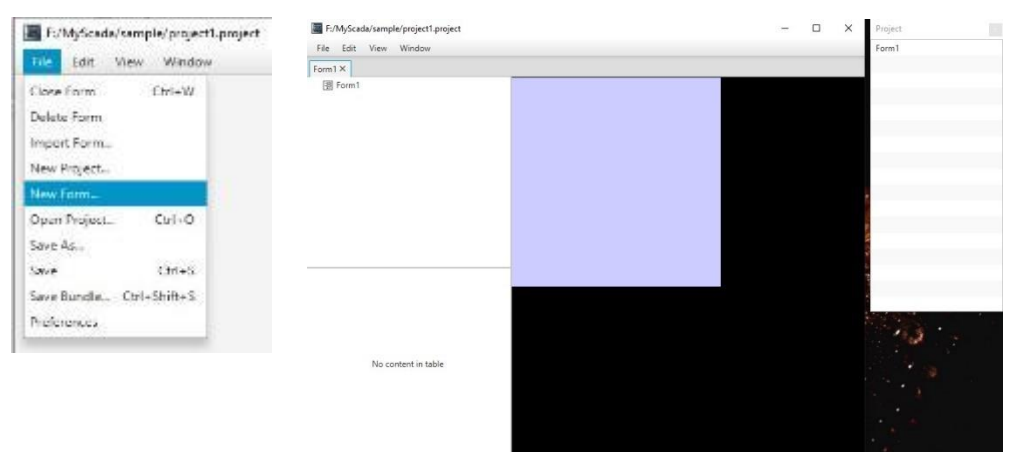

## 3) Откроем окно " Палитра виджетов"

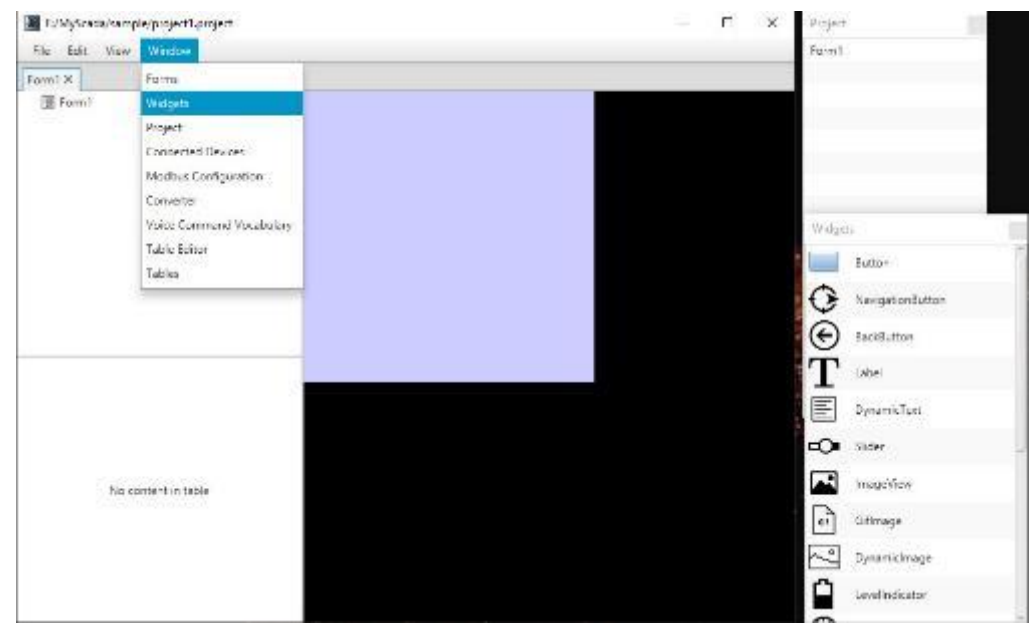

#### 4) Кликнув на нужный виджет, перетащим его на форму

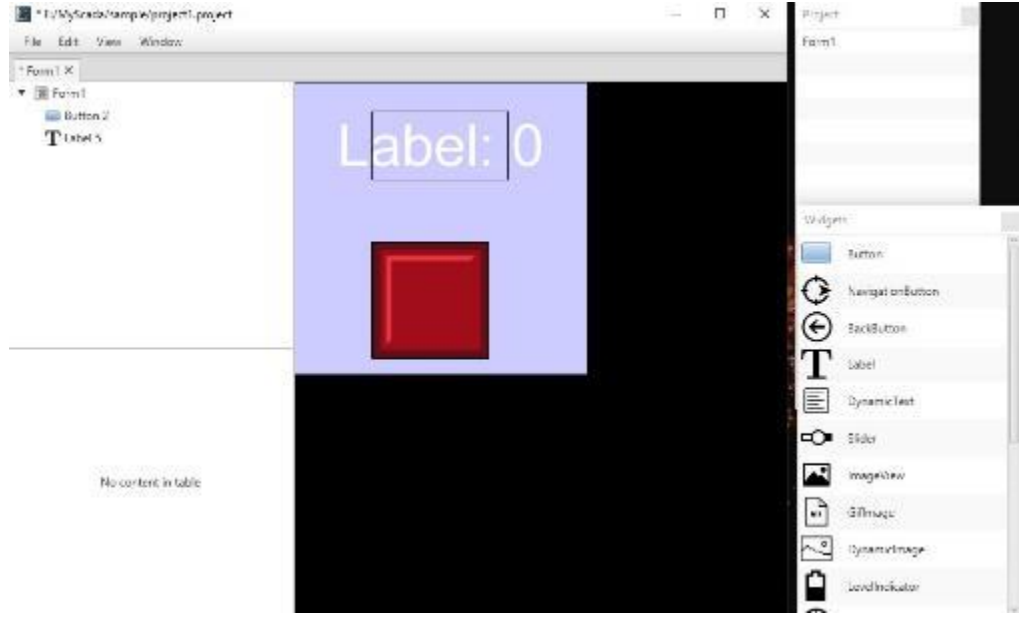

5) Создадим файл конфигурации опроса по протоколу Modbus для чего запустим утилиту Modbus Editor.

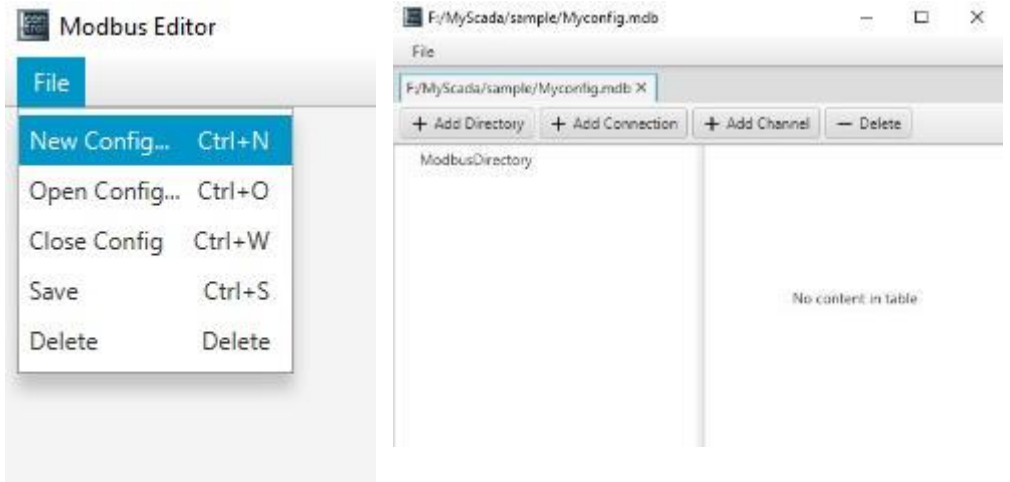

зададим имя для этого файла (*например* Myconfig.mdb расширение mdb добавляется автоматически).

#### 6) Создадим новое соединение и сконфигурируем его свойства

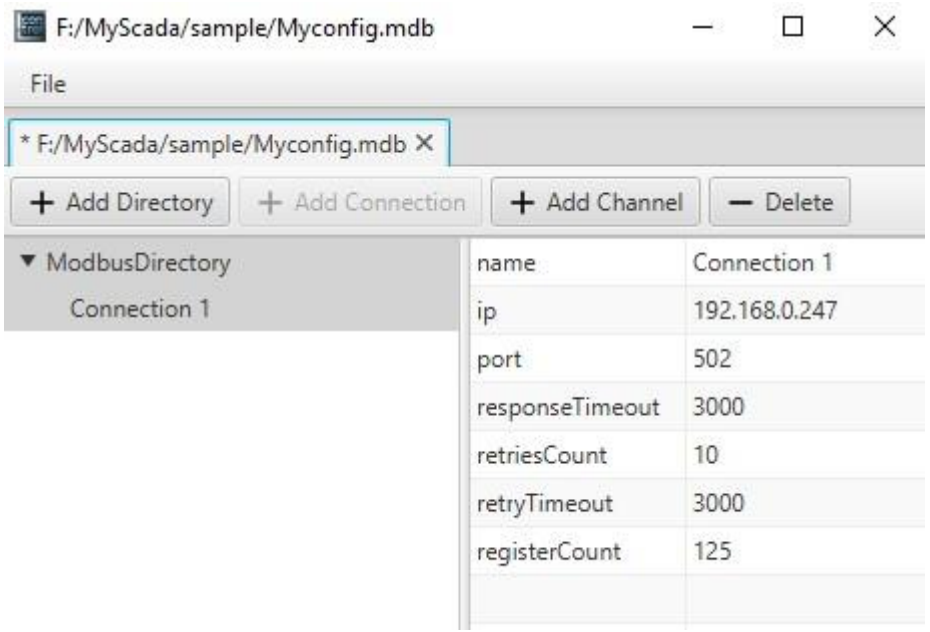

#### 7) Добавим канал и сконфигурируем свойства опроса

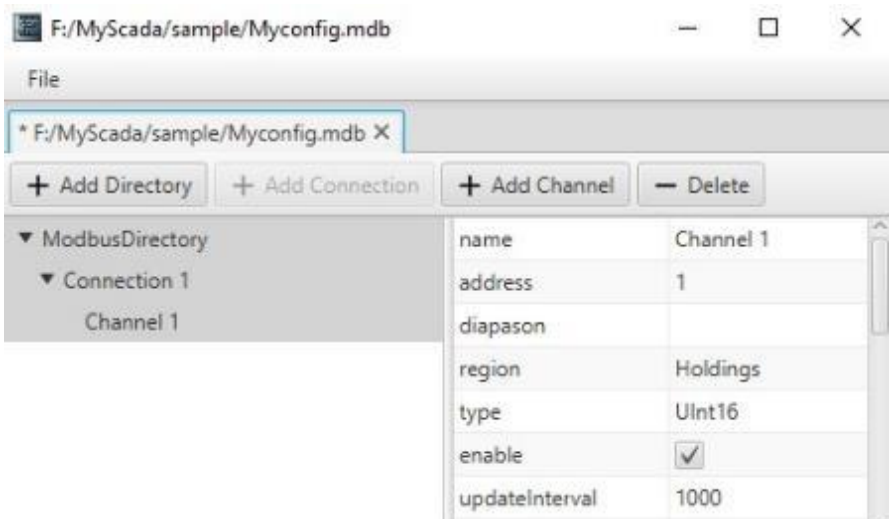

Сохраним файл конфигурации опроса (Ctrl+S) либо пункт Save в меню File.

#### 8) Определим настройки проекта (preferences)

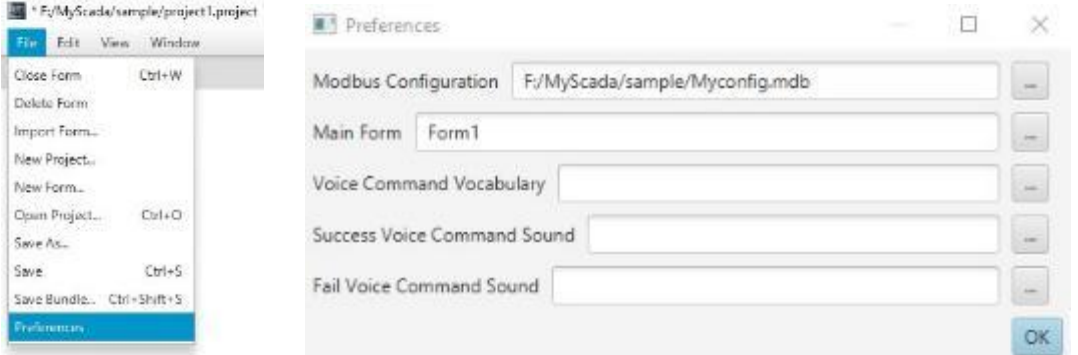

Где укажем путь к файлу конфигурации Modbus опроса и имя формы, отображаемой при старте проекта (Main Form).

9) Осуществим привязку виджетов формы к созданному каналу, для этого выберем Button 2, затем, кликнув дважды поле ввода для свойства "channel" и во всплывающем окне выберем нужный канал.

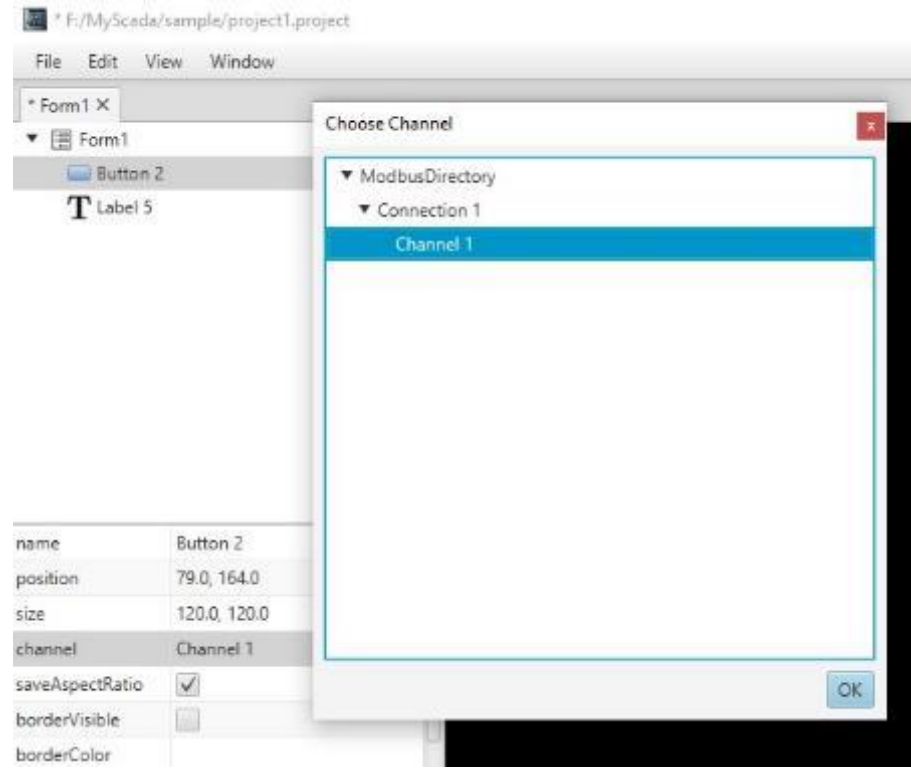

Аналогично поступим с виджетом Label 5. Таким образом оба виджета будут привязаны к каналу Channel1.

10) Создаём загрузочный файл (bundle) для загрузки его в приложение **L-control Smart client Ctrl+Shift+S** либо пункт Save Bundle в меню File.

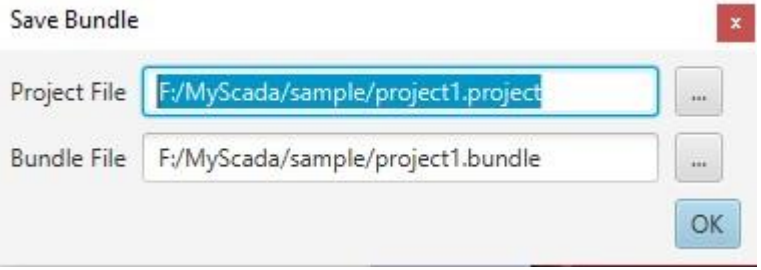

По окончании создания bundle файла откроется окно со списком подключенных устройств, для выбора целевого устройства для загрузки файла.

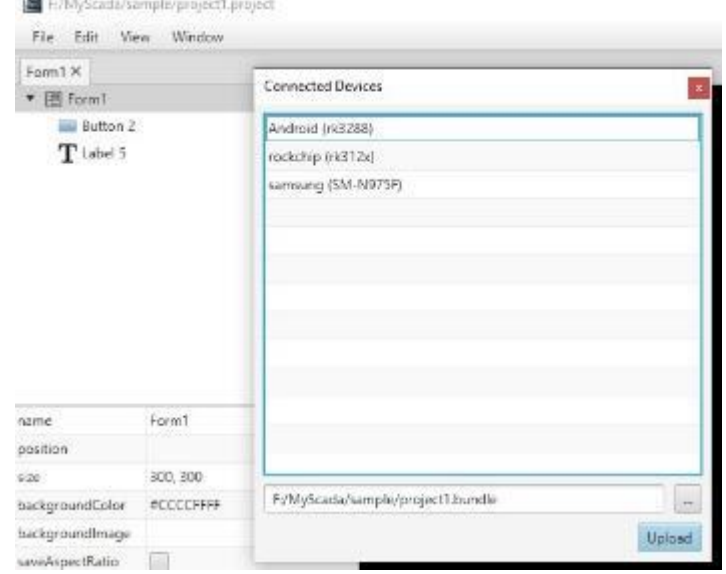

Для того, чтобы устройство (смартфон, планшет либо другое устройство, работающее под управлением Android или IOS) отобразилось в списке доступных для загрузки устройств, необходимо, чтобы:

- На устройстве установлено и запущено приложение **L-control Smart client**
- Устройство находится в одной локальной сети с ПК с которого осуществляется загрузка bundle файла

Также, созданный bundle файл, может быть загружен в учётную запись в облачный сервис **L-control Cloud** для выполнения на стороне облака и визуализации в веб браузере клиентского устройства либо приложении **L-control Tiny client.** 

Загрузка bundle файла в учётную запись осуществляется через веб интерфейс пользовательского раздела "Проекты" облака **L-control Cloud.**

#### *Примечание:*

*Для корректной работы проекта в облаке, необходимо задавать соединение, используя "белый" внешний IP адрес, либо сервис DynDNS.*

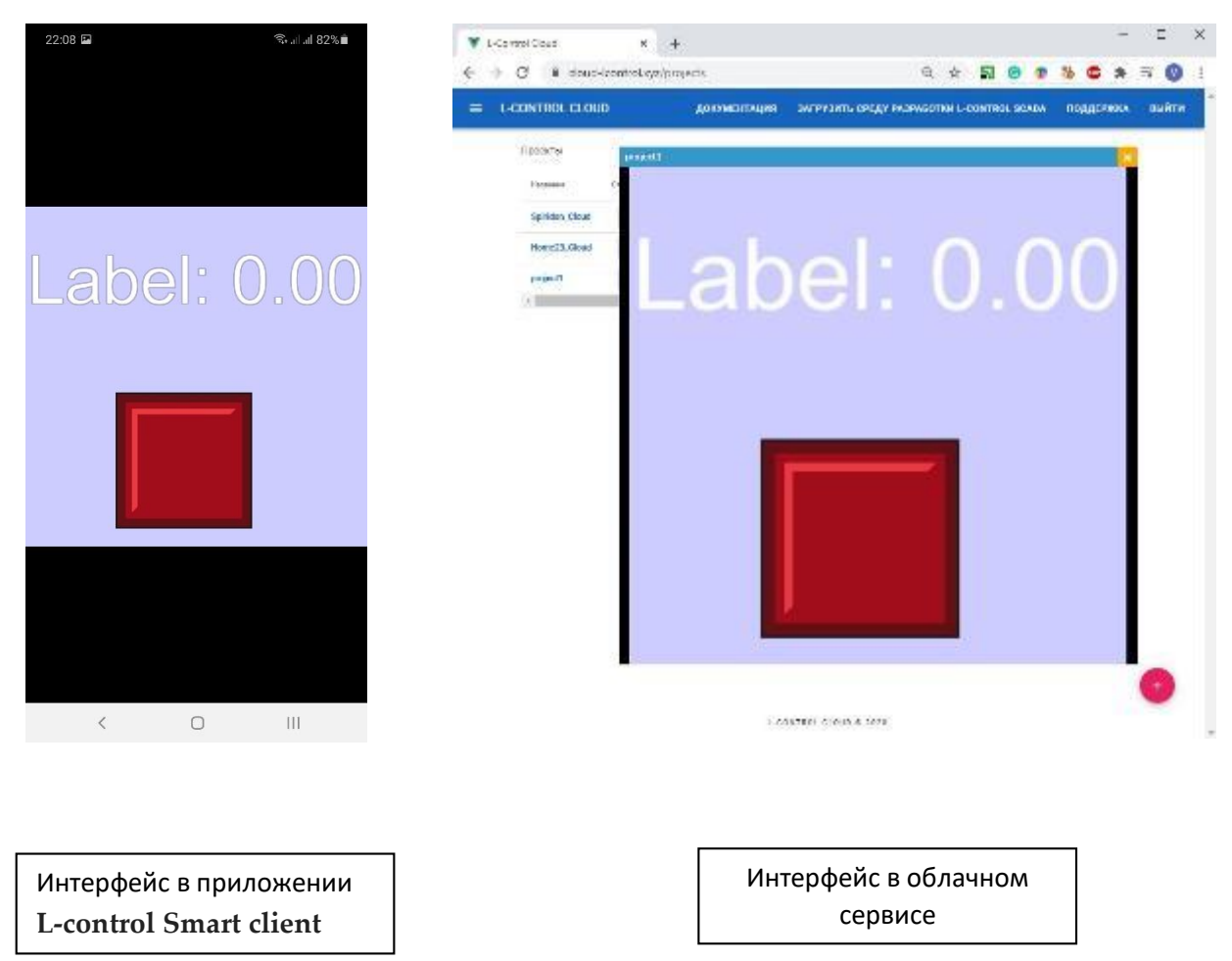

# <span id="page-9-0"></span>Редактор форм.

#### <span id="page-9-1"></span>Интерфейс редактора форм.

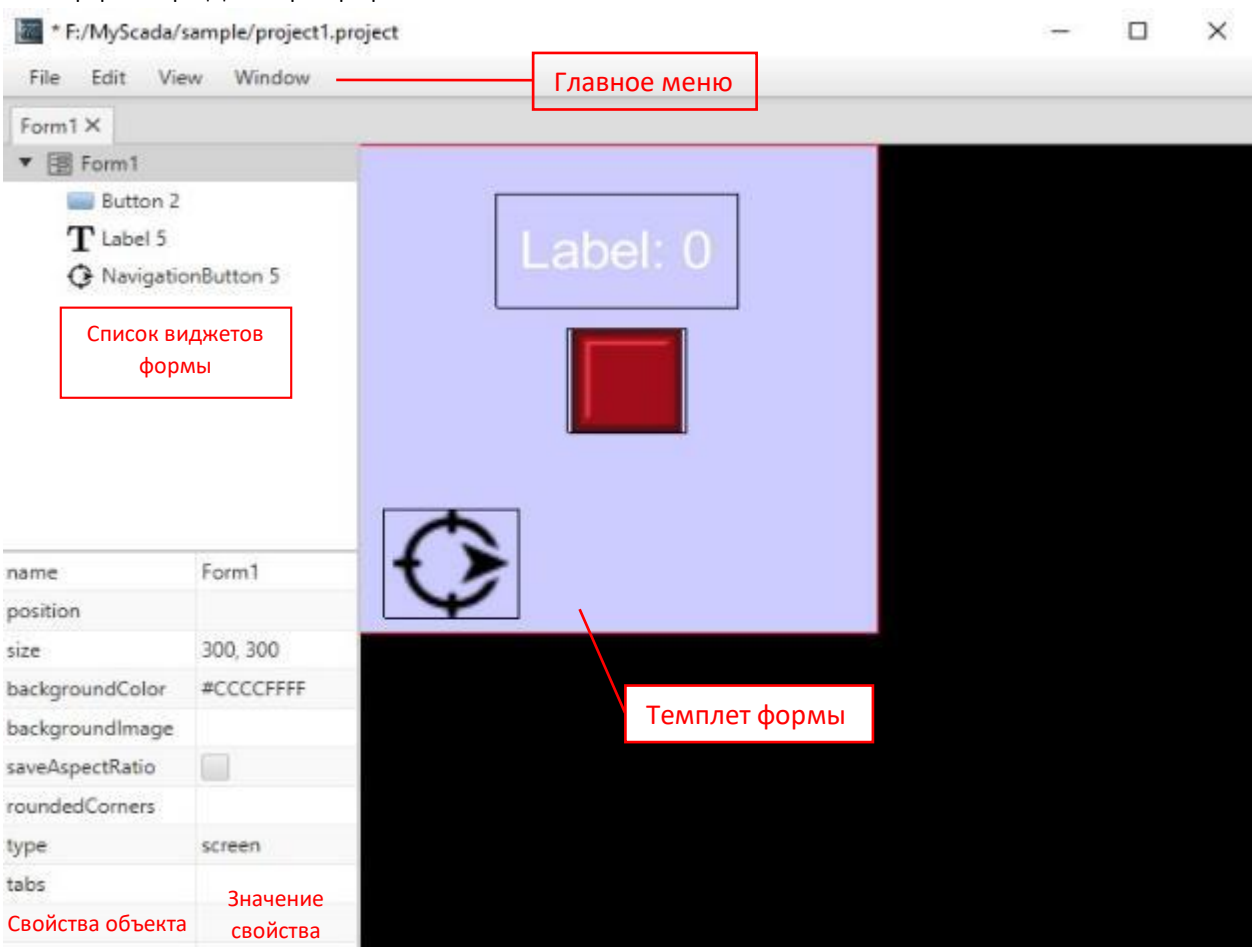

<span id="page-9-2"></span>Главное меню.

- File
	- Close Form закрыть форму
	- Delete Form удалить форму из проекта
	- Import Form импортировать форму из другого проекта
	- New Project создать новый проект
	- Open Project открыть существующий проект
	- Save As сохранить копию формы под другим именем
	- $\bullet$  Save сохранить форму
	- Save Bundle сохранить бандл
	- Preferences настройки проекта
- Edit
	- Align выровнять объекты на форме
	- Clear очистить значение свойства объекта
	- Cut вырезать объект (группу объектов)
	- Copy скопировать объект (группу объектов)
	- Раste вставить объект (группу объектов)
	- $\bullet$  Rename Form переименовать форму
	- Select all выделить всё
	- Delete удалить

#### F:/MyScada/sample/project1.prt

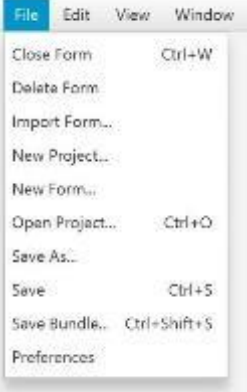

#### F:/MyScada/sample/project1.proje

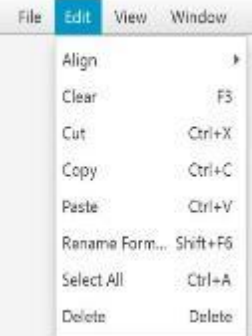

- View
	- Сатега показывает реальный вид формы
	- Simulator показывает реальный вид виджетов формы и их реакцию на действия пользователя
- Window Открывает окна:
	- Forms контейнеров форм
	- Widgets палитры виджетов
	- Project контейнера проекта
	- Connected Devices присоединённых устройств для загрузки проекта
	- Modbus Configuration редактора файла конфигурации Modbus опроса
	- Converter конвертера проектов предыдущих версий **L-control** SCADA
	- Voice Command Vocabulary редактора голосовых команд
	- Table Editor редактора таблиц
	- Tables контейнеров таблиц

<span id="page-10-0"></span>Визуальные объекты редактора форм.

#### <span id="page-10-1"></span>Form (Форма)

 Основной визуальный объект проектов HMI – определяет интерфейс взаимодействия пользователя с оборудованием. Проект может содержать множество форм, переход между которыми осуществляется с помощью виджетов навигации.

Свойства:

- $\bullet$  name имя формы
- position позиция формы (координаты X, Y от левого верхнего угла экрана)
- size размер формы
- backgroundColor цвет фона
- backgroundImage фоновая картинка
- saveAspectRatio сохранять соотношение сторон
- roundedCorners радиус скругления углов
- type тип формы (Screen / Dialog / Tab)
- tabs выбор форы типа Tab, отображаемой первой при запуске

Form1 name position 300, 300 size #CCCCFFFF backgroundColor backgroundImage saveAspectRatio roundedCorners type screen tabs

F:/MyScada/sample/project1.project File Edit View Window

Widgets Project Connected Devices Modbus Configuration Converter Voice Command Vocabulary Table Editor Tables

F:/MyScada/sample/project1. File Edit View Window Camera Simulator

<span id="page-11-0"></span>Виджеты (элементы размещаемые на форме для отображения значений каналов и (или) записи в канал)

#### <span id="page-11-1"></span>Button (Кнопка)

Button

Осуществляет запись значения в канал привязки.

Свойства:

- name имя кнопки
- position позиция формы (координаты X, Y от левого верхнего угла экрана)
- size размер
- $\bullet$  channel имя канала привязки
- saveAspectRatio сохранять соотношение сторон
- borderVisible видимость рамки
- borderColor цвет рамки
- color цвет заливки
- backgroundColor цвет фона
- roundedCorners радиус скругления углов
- value значение канала привязки (режим отладки)
- $\bullet$  font параметры шрифта
- horizontalAlign выравнивание по горизонтали
- $\bullet$  verticalAlign выравнивание по вертикали
- imageUp изображение для отжатого состояния
- imageDown изображение для нажатого состояния
- textUp текст для отжатого состояния
- textDown текст для нажатого состояния
- fixedValue фиксированное значение, записываемое в канал
- isfixedValue выбор типа кнопки «запись фиксированного значения» в канал привязки, в противном случае нажатая кнопка записывает 1, отжатая - 0

#### Button 2 name 120.0, 113.0 position size 69.0, 64.0 channel Channel 1 saveAspectRatio  $\checkmark$ borderVisible borderColor color #FFFFFFFF backgroundColor roundedCorners value font font:/arial\_60 horizontalAlign center verticalAlign middle imageUp featurea/mnem... imageDown featurea/mnem... textUp textDown fixedValue isFixedValueType

#### <span id="page-11-2"></span>NavigationButton (Кнопка навигации)

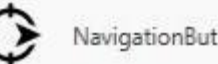

NavigationButton Осуществляет переключение между формами.

- $\bullet$  name имя кнопки
- position позиция формы (координаты X,Y от левого верхнего угла экрана)
- $\bullet$  size размер
- channel имя канала привязки
- saveAspectRatio сохранять соотношение сторон
- borderVisible видимость рамки
- borderColor цвет рамки
- color цвет заливки
- backgroundColor цвет фона
- roundedCorners радиус скругления углов
- value значение канала привязки (режим отладки)

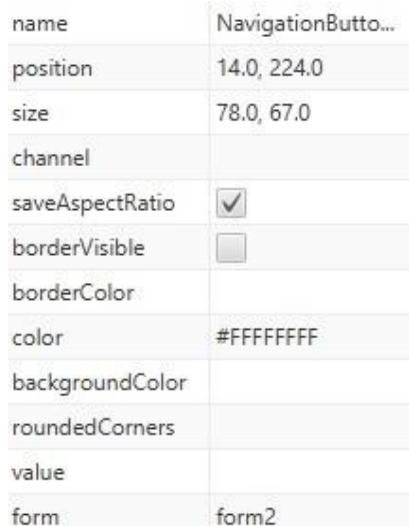

- $\bullet$  form целевая форма навигации
- $\bullet$  transition тип целевой формы
- $\bullet$  text текст на кнопке
- $\bullet$  font параметры шрифта
- horizontalAlign выравнивание по горизонтали
- $\bullet$  verticalAlign выравнивание по вертикали
- image изображение кнопки
- url веб-ссылка для перехода по нажатию на кнопку

#### <span id="page-12-0"></span>BackButton (Кнопка обратной навигации)

BackButton Осуществляет переход к форме с которой был переход на текущую.

#### Свойства:

- $\bullet$  name имя кнопки
- position позиция формы (координаты X, Y от левого верхнего угла экрана)
- $\bullet$  size размер
- $\bullet$  channel имя канала привязки
- saveAspectRatio сохранять соотношение сторон
- borderVisible видимость рамки
- borderColor цвет рамки
- color цвет заливки
- backgroundColor цвет фона
- roundedCorners радиус скругления углов
- value значение канала привязки (режим отладки)
- $\bullet$  text текст на кнопке
- $\bullet$  font параметры шрифта
- horizontalAlign выравнивание по горизонтали
- $\bullet$  verticalAlign выравнивание по вертикали
- image изображение кнопки

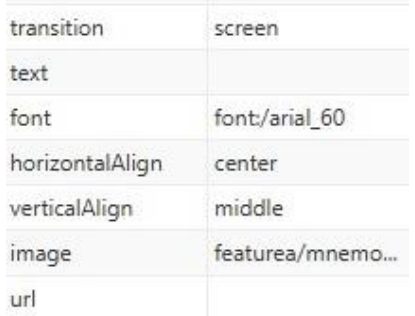

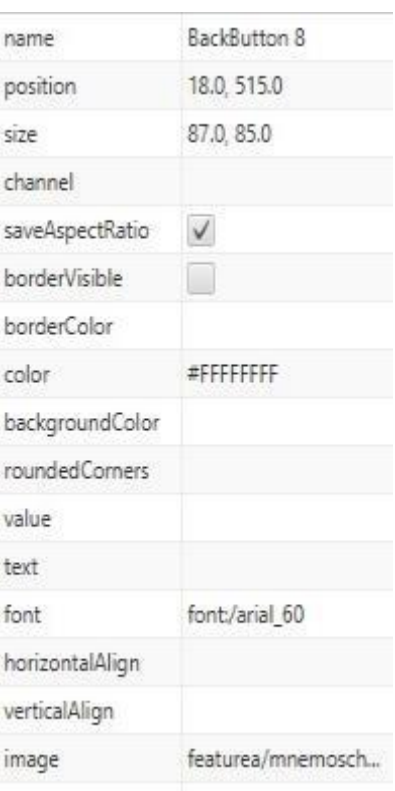

#### <span id="page-12-1"></span>Label (текстовое поле)

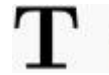

вывод текстовых и числовых значений

- name имя текстового поля
- position позиция формы (координаты X, Y от левого верхнего угла экрана)
- $\bullet$  size размер

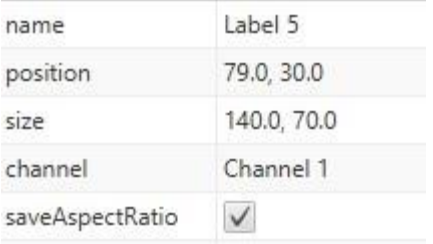

- channel имя канала привязки
- saveAspectRatio сохранять соотношение сторон
- borderVisible видимость рамки
- borderColor цвет рамки
- color цвет текста
- backgroundColor цвет фона
- roundedCorners радиус скругления углов
- value значение канала привязки (режим отладки)
- $\bullet$  editable признак редактируемости поля
- $\bullet$  text текст и/или значение канала привязки
- $\bullet$  font параметры шрифта
- horizontalAlign выравнивание по горизонтали
- $\bullet$  verticalAlign выравнивание по вертикали
- $\bullet$  textInputType тип отображения (текст / пароль / время)

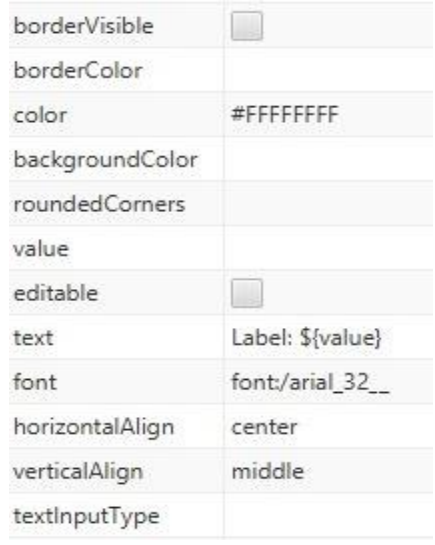

#### <span id="page-13-0"></span>DynamicText (динамический текст)

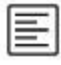

**DynamicText выводит предопределённый текст в зависимости от значения канала** привязки

- name имя текстового поля
- position позиция формы (координаты X, Y от левого верхнего угла экрана)
- $\bullet$  size размер
- $\bullet$  channel имя канала привязки
- saveAspectRatio сохранять соотношение сторон
- borderVisible видимость рамки
- borderColor цвет рамки
- $\bullet$  color цвет текста
- backgroundColor цвет фона
- roundedCorners радиус скругления углов
- value значение канала привязки (режим отладки)
- intervals список значений канала привязки и соответствующих им строк текста
- $\bullet$  font параметры шрифта
- horizontalAlign выравнивание по горизонтали
- $\bullet$  verticalAlign выравнивание по вертикали

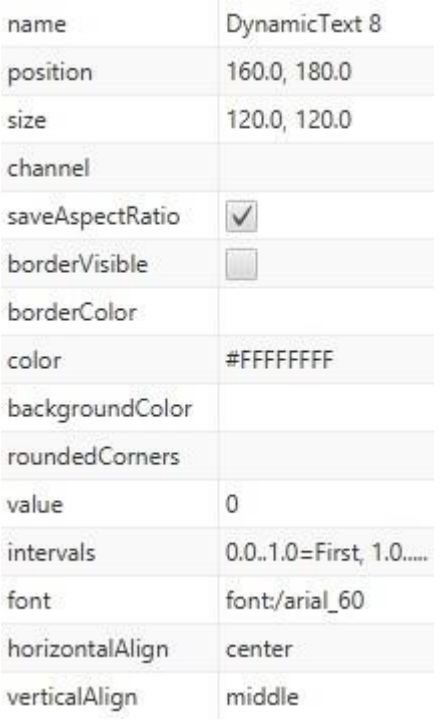

#### <span id="page-14-0"></span>Slider (слайдер)

**в Эль** Slider ввод значений из диапазона в канал привязки.

#### Свойства:

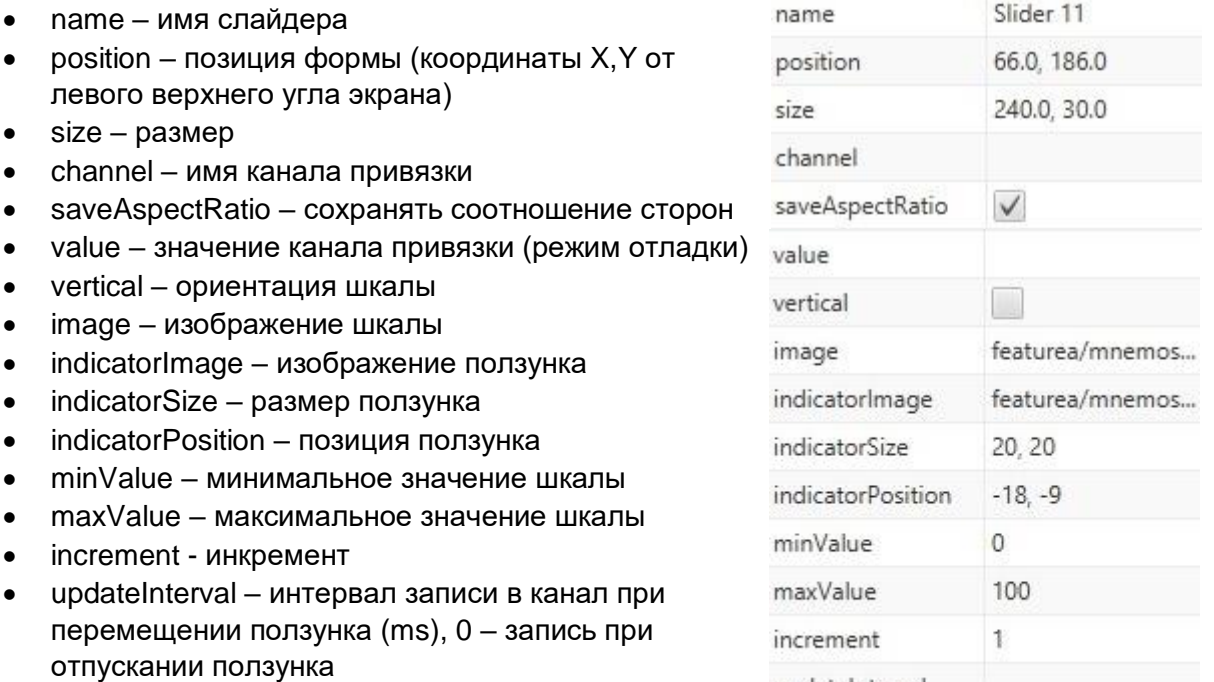

• progressView – Label, в который выводится текущее значение progressView

## <span id="page-14-1"></span>ImageView (статическое изображение)

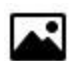

ImageView отображает статическое изображение

- name имя изображения
- position позиция формы (координаты X,Y от левого верхнего угла экрана)
- $\bullet$  size размер
- saveAspectRatio сохранять соотношение сторон
- borderVisible видимость рамки
- borderColor цвет рамки
- backgroundColor цвет фона
- roundedCorners радиус скругления углов
- value значение канала привязки (режим отладки)
- $\bullet$  image изображение

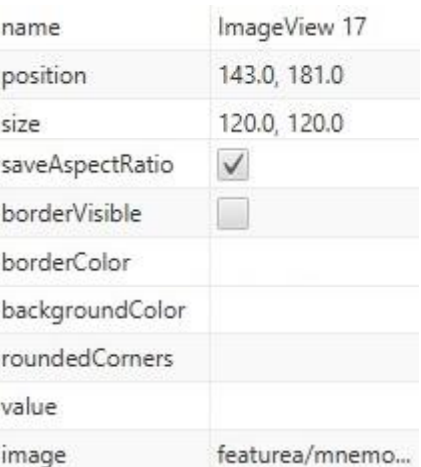

#### <span id="page-15-0"></span>GifImage (анимированное изображение)

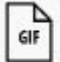

Giflmage проигрывает анимированное изображение.

#### Свойства:

- $\bullet$  name имя изображения
- position позиция формы (координаты X, Y от левого верхнего угла экрана)
- $\bullet$  size размер
- $\bullet$  channel канал привязки
- saveAspectRatio сохранять соотношение сторон
- borderVisible видимость рамки
- borderColor цвет рамки
- backgroundColor цвет фона
- roundedCorners радиус скругления углов
- value значение канала привязки (режим отладки)
- intervals значения канала, управляющие отображением (Start / Stop / Hide)
- image анимированное изображение

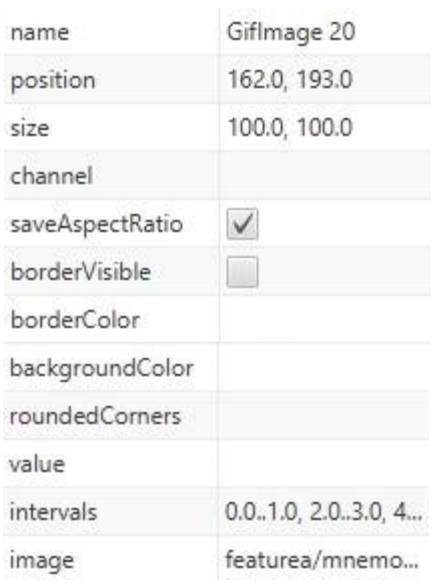

#### <span id="page-15-1"></span>DynamicImage (динамическое изображение)

DynamicImage отображает статическое изображение, соответствующее значению канала привязки

- name имя изображения
- position позиция формы (координаты X, Y от левого верхнего угла экрана)
- $\bullet$  size размер
- $\bullet$  channel канал привязки
- saveAspectRatio сохранять соотношение сторон
- borderVisible видимость рамки
- borderColor цвет рамки
- backgroundColor цвет фона
- roundedCorners радиус скругления углов
- value значение канала привязки (режим отладки)
- $\bullet$  intervals значения канала

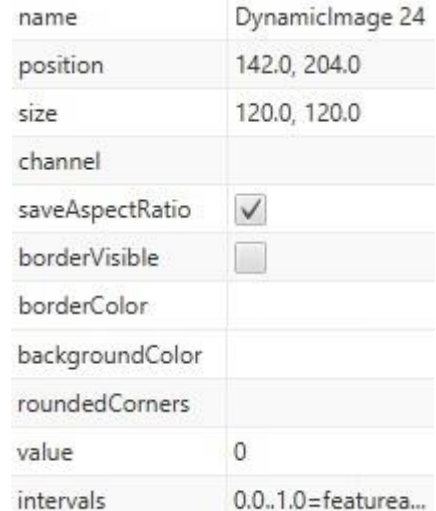

#### <span id="page-16-0"></span>LevelIndicator (индикатор уровня)

LevelIndicator отображает линейное изображение индикатора уровня

Свойства:

- name имя индикатора position – позиция формы (координаты X,Y от левого верхнего угла экрана)  $\bullet$  size – размер  $\bullet$  channel – канал привязки saveAspectRatio – сохранять соотношение сторон • borderVisible – видимость рамки • borderColor – цвет рамки • backgroundColor – цвет фона
- value значение канала привязки (режим отладки)
- $\bullet$  intervals значения канала

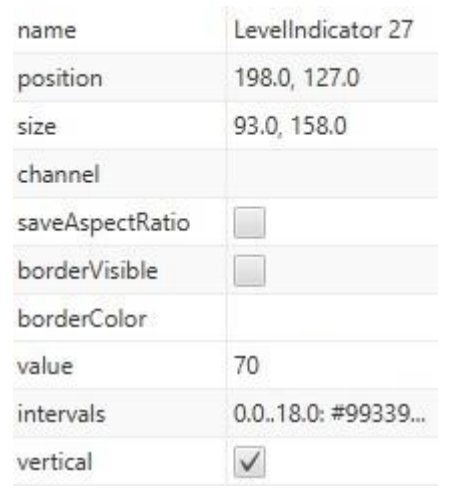

<span id="page-16-1"></span>RadialIndicator (радиальный индикатор)

RadialIndicator отображает радиальный стрелочный индикатор

- name имя радиального индикатора
- $\bullet$  position позиция формы (координаты X, Y от левого верхнего угла экрана)
- $\bullet$  size размер
- $\bullet$  channel канал привязки
- saveAspectRatio сохранять соотношение сторон
- borderVisible видимость рамки
- borderColor цвет рамки
- $\bullet$  color цвет текста
- backgroundColor цвет фона
- roundedCorners радиус скругления углов
- value значение канала привязки (режим отладки)
- minAngle угол минимального значения шкалы
- maxAngle угол максимального значения шкалы
- $\bullet$  step шаг шкалы
- depth толщина шкалы
- $\bullet$  arrowImage изображение стрелки
- $\bullet$  intervals диапазоны шкалы
- $\bullet$  font параметры шрифта
- backgroundImage фоновое изображение

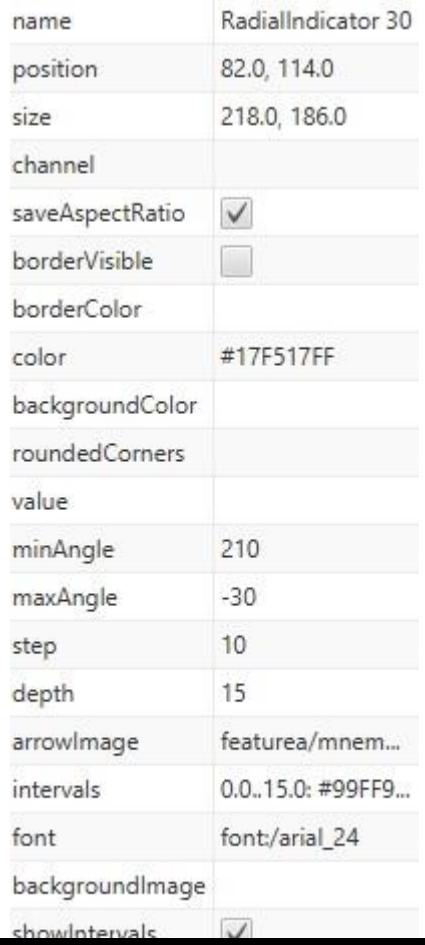

- $\bullet$  showIntervals отображать деления шкалы
- showNumbers отображать числовые значения делений шкалы

#### <span id="page-17-0"></span>ListView (выпадающий список)

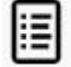

ListView отображает выпадающий список

#### Свойства:

- name имя выпадающего списка
- position позиция формы (координаты X, Y от левого верхнего угла экрана)
- $\bullet$  size размер
- $\bullet$  channel канал привязки
- saveAspectRatio сохранять соотношение сторон
- borderVisible видимость рамки
- borderColor цвет рамки
- color цвет текста
- backgroundColor цвет фона
- value значение канала привязки (режим отладки)
- $\bullet$  triangleImage изображение треугольника
- values список элементов и соответствующих им значений канала привязки
- $\bullet$  visibleItemCount количество видимых элементов в выпадающем списке
- padding отступы

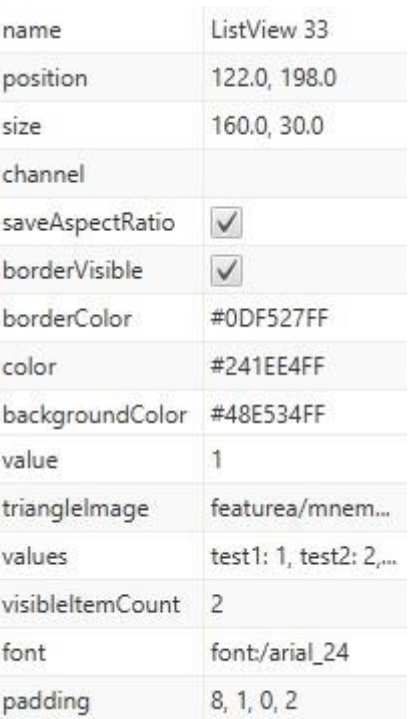

#### <span id="page-17-1"></span>RadiobuttonGroup (переключатель)

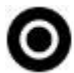

RadioButtonGroup записывает в канал одно из предопределённых значений.

- name имя переключателя
- position позиция формы (координаты X, Y от левого верхнего угла экрана)
- $\bullet$  size размер
- $\bullet$  channel канал привязки
- saveAspectRatio сохранять соотношение сторон
- borderVisible видимость рамки
- borderColor цвет рамки
- color цвет текста
- value значение канала привязки (режим отладки)
- imageUp изображение для отжатого состояния
- imageDown изображение для нажатого состояния

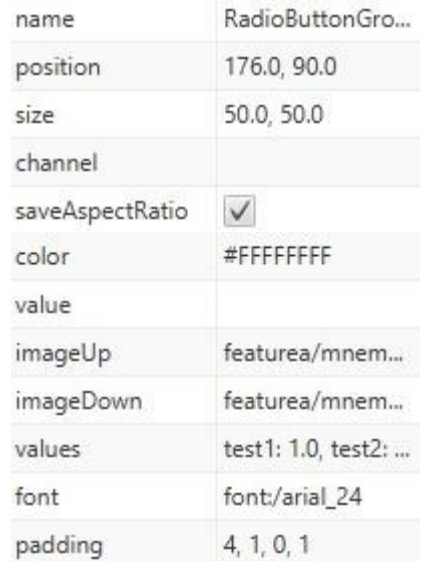

- values список текстовых меток и соответствующих им значений канала привязки
- $\bullet$  font параметры шрифта
- $\bullet$  padding отступы

<span id="page-18-0"></span>CameraView (просмотр видеопотока с IP камеры)

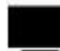

CameraView отображает online видео с IP камеры

#### Свойства:

- position позиция формы (координаты X, Y от левого верхнего угла экрана)
- $\bullet$  size размер
- $\bullet$  url ссылка на поток камеры

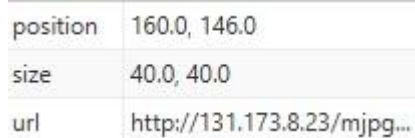

#### <span id="page-18-1"></span>VoiceButton (кнопка голосовых команд)

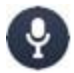

VoiceButton активирует диалог голосовых команд

#### Свойства:

- $\bullet$  name имя кнопки
- position позиция формы (координаты X, Y от левого верхнего угла экрана)
- $\bullet$  size размер
- saveAspectRatio сохранять соотношение сторон
- borderVisible видимость рамки
- borderColor цвет рамки
- color цвет заливки
- backgroundColor цвет фона
- roundedCorners радиус скругления углов
- value значение канала привязки (режим отладки)
- $\bullet$  font параметры шрифта
- horizontalAlign выравнивание по горизонтали
- $\bullet$  verticalAlign выравнивание по вертикали
- imageUp изображение для отжатого состояния
- imageDown изображение для нажатого состояния
- textView Label для отображения строки голосовой команды

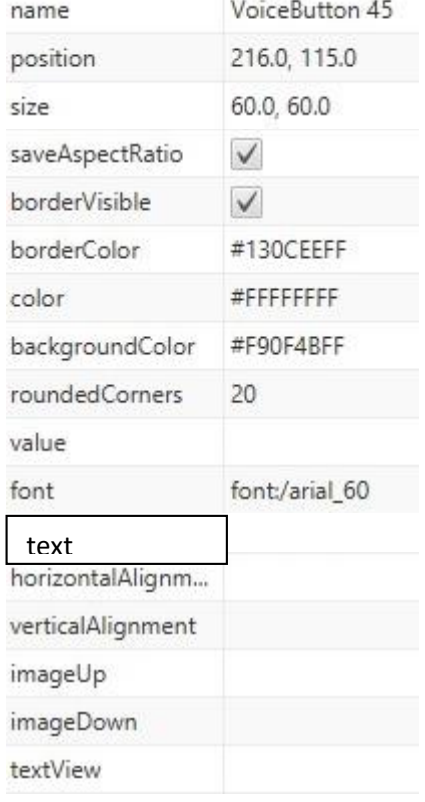

<span id="page-18-2"></span>LanguageListView (переключатель языка интерфейса)

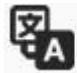

## <span id="page-19-0"></span>Работа в редакторе форм.

Создание интерфейса пользователя в редакторе форм состоит из 3-х этапов:

- 1) Создание собственно формы (контейнера) для размещения на ней других визуальных объектов, определение её типа и свойств Формы бывают 3-х типов:
	- $\bullet$ Screen (экран) – основной тип, используемый для определения того, как будет выглядеть созданный интерфейс (UI) на конкретном устройстве (фон, размер, соотношение сторон). Проект может состоять из произвольного количества экранов, однако, большое их количество увеличивает результирующий размер проекта, что в свою очередь влияет на время загрузки проекта на конечном устройстве и увеличивает требования к ресурсу конкретного устройства, на котором будет работать конечный пользователь UI. Навигация (переключение между экранами) осуществляется при помощи элемента NavigationButton. Обратная навигация осуществляется при помощи элемента BackButton. Одну и туже форму можно создавать в двух ориентациях, определяемых соотношением сторон:
		- a) Portrait высота больше ширины
		- b) Landscape ширина больше высоты

Данный функционал полезен, когда необходимо, например, одну и ту же форму просматривать на смартфоне и на планшете либо на девайсе в различных ориентациях с включенным режимом «поворачивать экран». Дизайн этих двух экранов независим и может быть абсолютно различным.

Важно! Для реализации формы в 2-х ориентациях необходимо создать 2 отдельные формы с необходимым соотношением сторон. Правило задания имени для форм:

- a) XXXXXX-portrait
- b) XXXXXX-landscape

где XXXXXX - имя формы (должно быть одинаковым для обеих ориентаций)

Tab (вкладка) - используется для создания на основной форме нескольких  $\bullet$ подчинённых вкладок с различным дизайном. Переключение между вкладками осуществляется при помощи элемента NavigationButton. Форма вкладки должна быть создана до её размещения на экране. Один экран может содержать несколько независимых групп вкладок.

Важно! Все исходные формы вкладок одной группы должны иметь одинаковый размер. Все вкладки одной группы должны быть размещены в одной и той же позиции на основном экране

- Dialog (диалог) используется для создания «всплывающих» форм поверх  $\bullet$ формы, вызвавшей этот диалог. Вызов диалога осуществляется при помощи элемента NavigationButton. Диалог может быть вызван из форм типа Screen или Tab. Закрытие диалога осуществляется кликом мыши (тапом по экрану для мобильных устройств) вне поля самого диалога, либо по элементу BackButton, размещённому на форме диалога
- 2) Размещение на форме визуальных элементов отображения и управления способом drag & drop из соответствующих окон Widgets, Forms, Tables и

определения их свойств, определяющих дизайн и взаимодействие с каналами привязки.

3) Сборка загрузочного bandle файла Menu->File->Save bundle для загрузки в мобильные приложения L-control Smart client для соответствующих устройств либо в облачный сервис L-control Cloud

<span id="page-20-0"></span>Modbus Editor, Редактор файла конфигурации опроса каналов по протоколу Modbus **TCP** 

#### Панель инструментов

- Add Directory  $-$  создаёт папку
- Add Connetion создаёт соединение со слейвом по протоколу Modbus TCP
- Add Channel добавляет канал
- Delete удаляет выбранный пункт

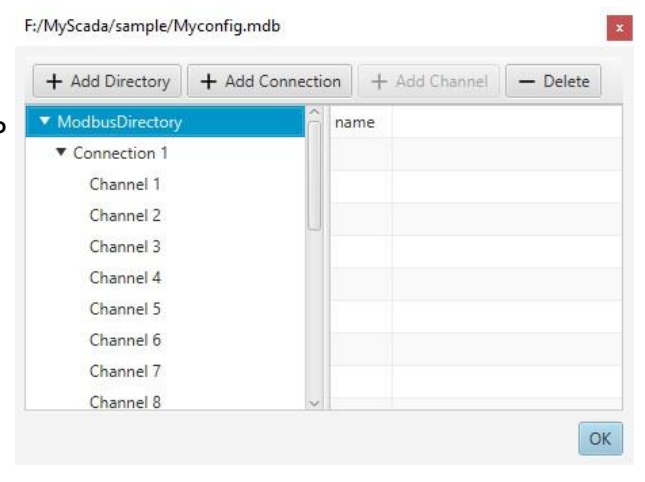

name

ip

port

responseTimeout

retriesCount

retryTimeout

registerCount

Свойства:

Connection

name - имя соединения  $\bullet$ 

name - имя канала

хранения строк)

address - адрес канала

region - пространство адресов

type - тип хранимых данных enable - участие канала в опросе

- $ip$  IP адрес
- port порт Modbus соединения
- responseTimeout тайм-аут соединения (определяет время неответа устройства до разрыва соединения)
- retriesCount количество попыток повторного  $\bullet$ соединения
- 
- retryTimeout задержка до попытки  $\bullet$ установления повторного соединения
- registerCount максимальное количество регистров, опрашиваемых за один запрос

diapason - диапазон адресов (используется для

#### Channel

 $\bullet$ 

Channel 1 name  $\mathbf{1}$ address diapason Holdings region Ulnt16 type enable  $\checkmark$ 

Connection 1

551

10000

10000

3000

125

178.212.193.121

- updateInterval частота опроса
- $\bullet$  readFormula формула преобразования значения после чтения из канала
- $\bullet$  writeFormula формула преобразования значения перед записью в канал
- **•** fractionSize количество знаков после запятой, отображаемое в интерфейсе
- $\bullet$  journalDelta отклонение значения канала при котором происходит запись значения в журнал
- journalTimeout тайм-аут после которого происходит запись значения в журнал
- script файл с кодом исполняемого скрипта
- scriptTimeout тайм-аут после которого происходит старт скрипта
- dangerFormula условие, при выполнении которого воспроизводится звуковой сигнал
- $\bullet$  dangerSound файл звукового сигнала (mp3)
- checkDangerPeriod период воспроизведения звукового сигнала (если значение не введено либо 0, то сигнал воспроизводится 1 раз)

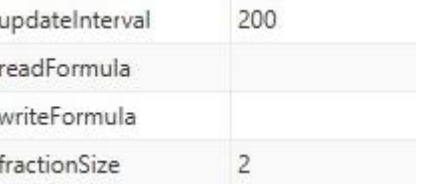

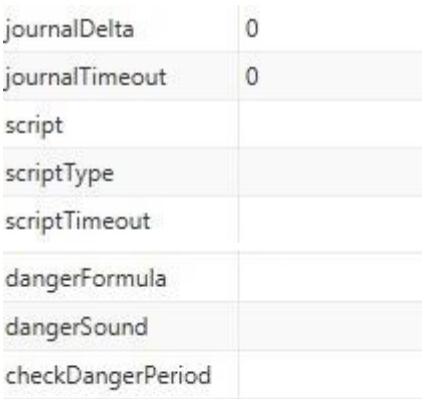